# Tweety Photo Image Enhancer V1.2

Run TweetyPIE by double-clicking on the 'run tweety' icon.

When Tweety is run, it opens a dialog allowing you to to load an image. You can do this at any time with the *Load Image* button.

The display shows a preview of what Tweety will do when you click *Save Image*, and the *Dimensions field* shows its width and height in Pixels.

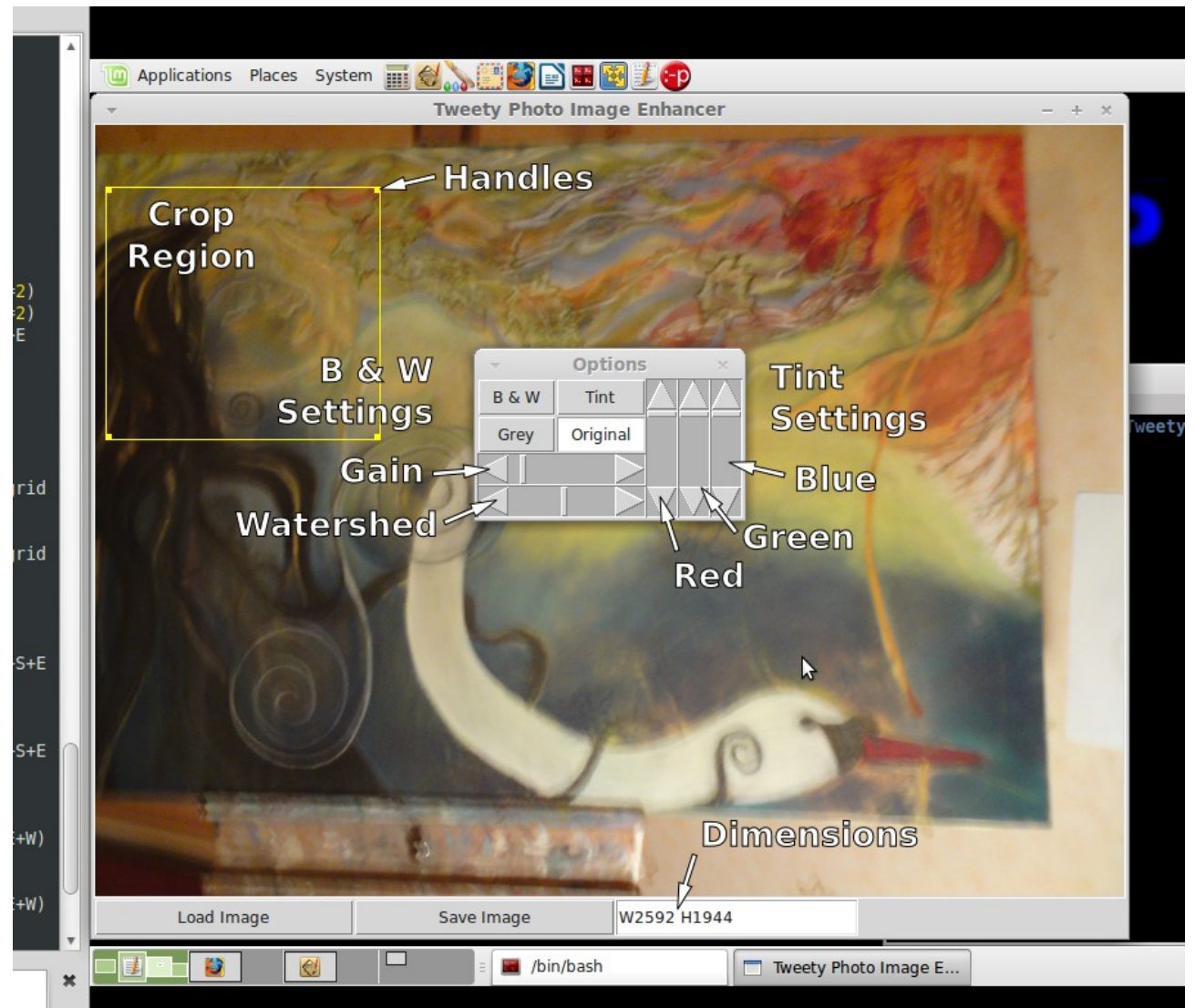

Tweety's main interface

#### *Dimensions*

You can change the width and/or height to save the image at the new size. You only need to supply a width or a height, as Tweety computes them to keep the Aspect Ratio of the image.

eg. *'W800'* will save a 800x600 image, or *'H768'* will save a 1024x768 image. Deliberately specifying both width and height will stretch the image to the new dimensions.

#### The Options Dialog

Selecting one of the buttons changes the preview of the image.

#### *Grey*

Grey does a simple Colour Brightness average and produces a greyscale image similar to what you'd see on a black-and-white TV, simply removing the colour.

#### *Tint*

Tint transforms the image to Grey first, and then applies amounts of Red, Green and Blue from the sliders to apply a colour change like a coloured transparency over it. Bottoming out all the sliders will result in a black image.

# *B & W*

B & W uses a formula to calculate how much white light would fall on a theoretical monochromatic photo plate at any point. It compensates for the green-red bias and computes the exposure level controlled by the *Gain* slider.

A Gain of 1 provides an equivalent to a Grey image when the *Watershed* slider is in the middle.

Watershed is the point at which a part of the image will either expose the emulsion or not, in effect describing the darkest colour that would show up on the photo, and is set to 50% Black as standard.

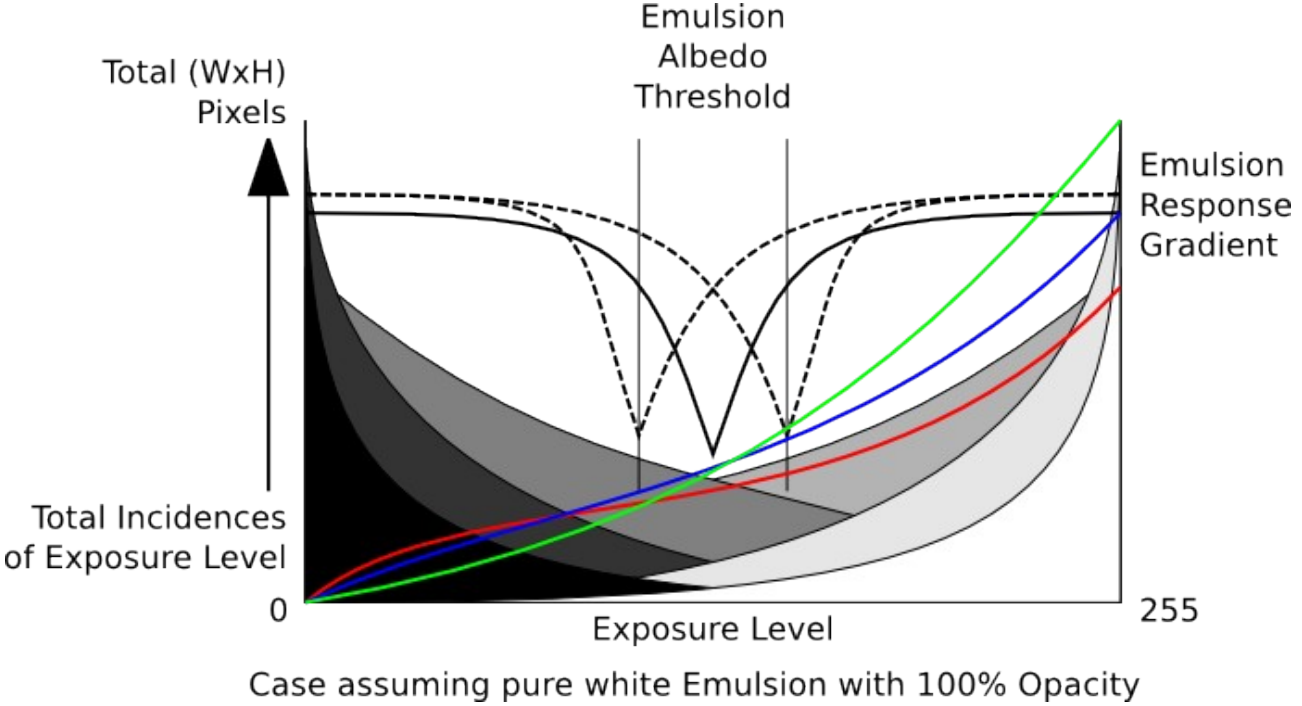

### *Original*

Simply shows the original unmodified image.

### *Crop Region*

Crop Region saves just that part of the image to a picture with the dimensions specified.

The Crop Region can also be used to deform all or part of an image.

Holding the *CTRL, Shift or Alt keys* while dragging a handle allows that handle to move freely to make a polygon instead of a rectangle. If for example the image contains a plane surface that has been photographed from an angle, the Crop Region can correct the Parallax Distortion and produce a rectangular picture from the deformed image.

#### *Before and after processing.*

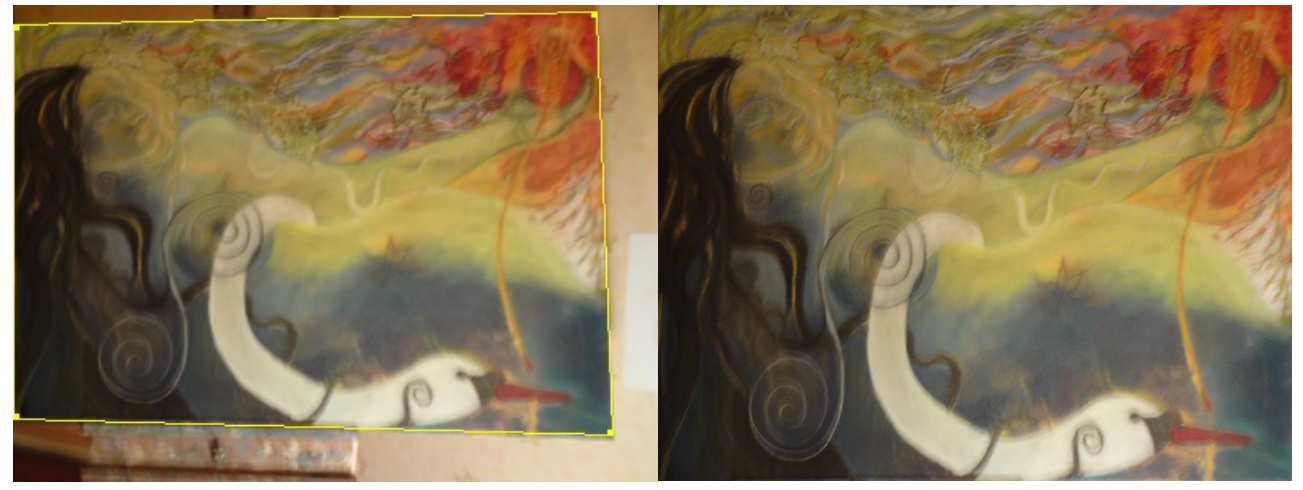

To run Tweety you will need a folder containing at least 'tweety.py' and 'tweetypie', the interface and main code respectively. You will also need a working installation of Python 2.x with Tkinter and the Python Imaging Library.